## **ИНСТРУКЦИЯ ПО ВХОДУ НА ПОРТАЛ ПАЦИЕНТА. ЧЕРЕЗ ПОРТАЛ ГОСУДАРСТВЕННЫХ УСЛУГ.**

1)Для того, чтобы воспользоваться сервисом «Запись на прием к врачу» необходимо войти через браузер на сайт «Портал пациента» https://75.is-mis.ru. Для входа в личный кабинет «Портала пациента» нажмите на кнопку «Личный кабинет».

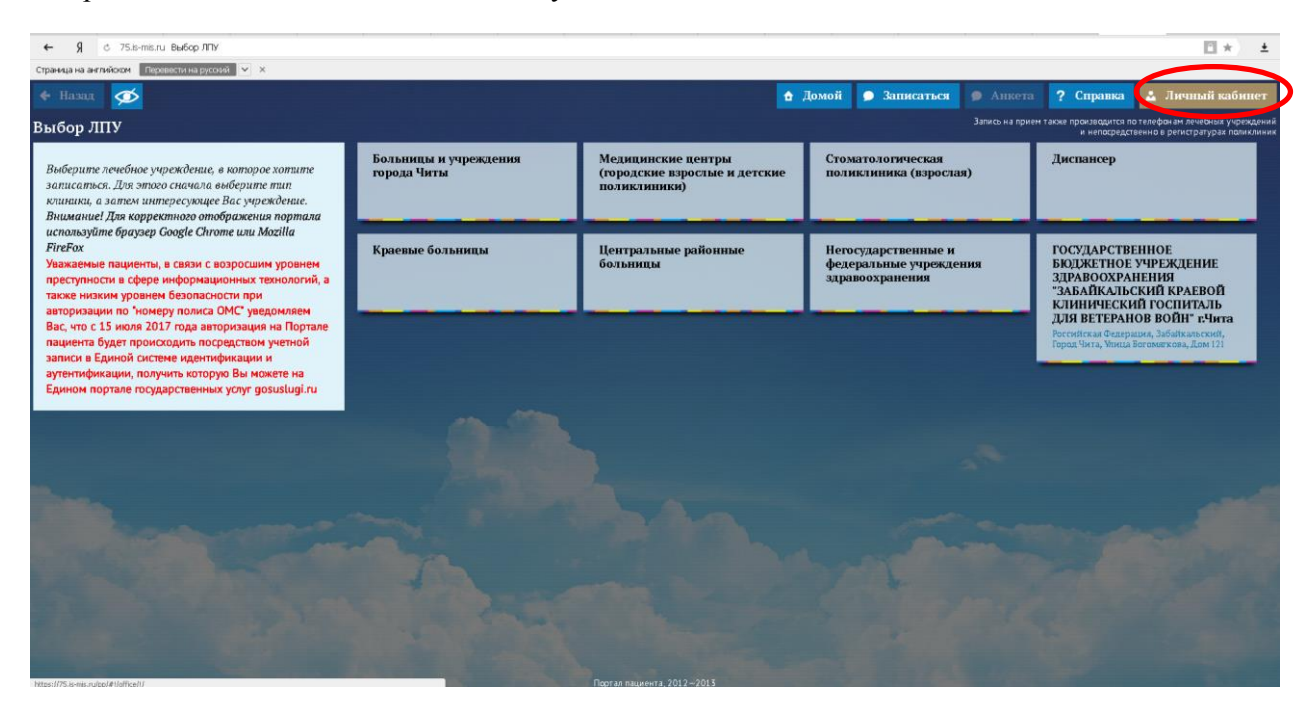

Рис. 1.

2) Записаться на прием к врачу на «Портале пациента» с 15 июля 2017 года можно с помощью авторизации посредством учётной записи [Портала госуслуг](https://www.gosuslugi.ru/) (рис. 2, 3). **При этом учетная запись должна иметь статус подтверждённой.** 

## Что что такое **подтвержденная учетная запись**?

Независимо от того, к каким услугам намерен получить доступ пользователь (например, для физических или юридических лиц), требуется предварительно пройти процедуру регистрации учетной записи физического лица на портале госуслуг. Предусмотрены три типа таких учетных записей физического лица:

− **упрощенная учетная запись** (для ее регистрации требуется указать имя и фамилию, один из возможных каналов коммуникации – телефон или электронная почта), позволяющая получить доступ к ограниченному перечню государственных услуг и возможностей информационных систем;

− **стандартная учетная запись** (данные пользователя прошли проверку в базовых государственных информационных системах – Пенсионном фонде РФ и Министерстве внутренних дел РФ), позволяющая получить доступ к расширенному перечню государственных услуг;

− **подтвержденная учетная запись** (данные пользователя прошли проверку, а личность пользователя подтверждена одним из доступных способов), позволяющая получить доступ к полному перечню государственных услуг.

## **Как зарегистрироваться на Портале госуслуг?**

Инструкцию по регистрации гражданина на Портале госуслуг можно скачать по [ссылке.](http://wiki.is-mis.ru/download/attachments/12554571/%D0%9A%D0%B0%D0%BA%2B%D0%B7%D0%B0%D1%80%D0%B5%D0%B3%D0%B8%D1%81%D1%82%D1%80%D0%B8%D1%80%D0%BE%D0%B2%D0%B0%D1%82%D1%8C%2B%D0%BD%D0%B0%2B%D0%9F%D0%BE%D1%80%D1%82%D0%B0%D0%BB%D0%B5%2B%D0%B3%D0%BE%D1%81%D1%83%D1%81%D0%BB%D1%83%D0%B3.doc.pdf?version=1&modificationDate=1501599321543&api=v2)

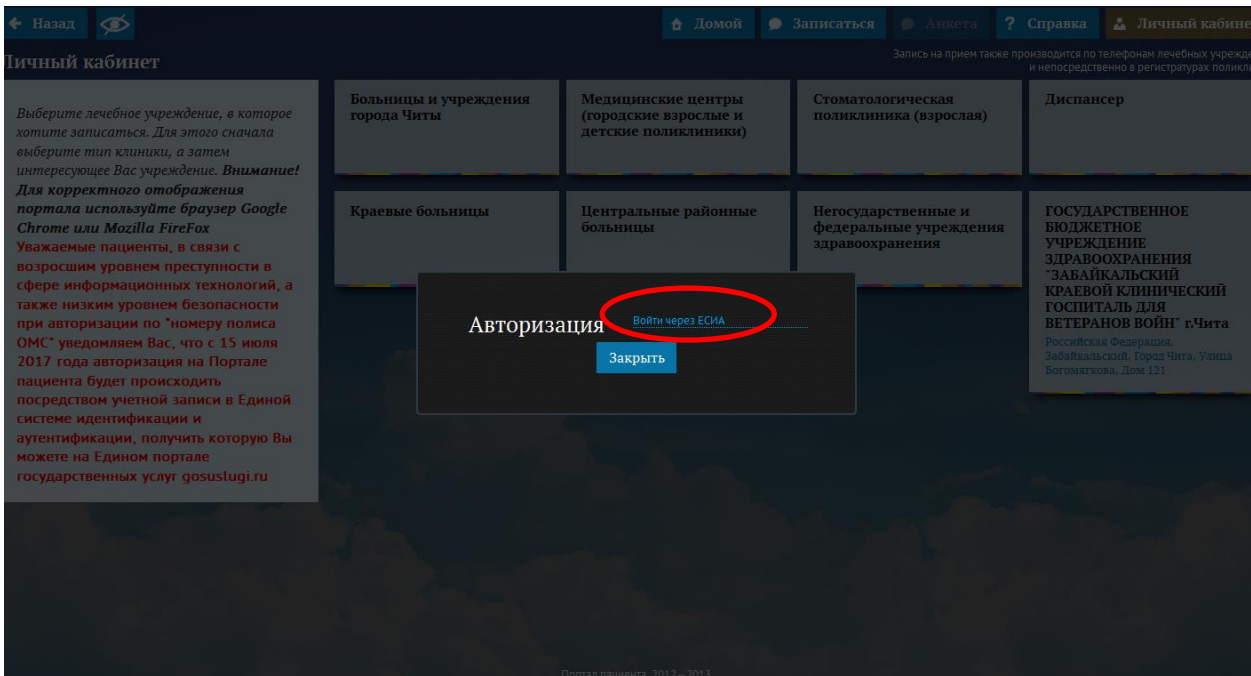

Рис. 2

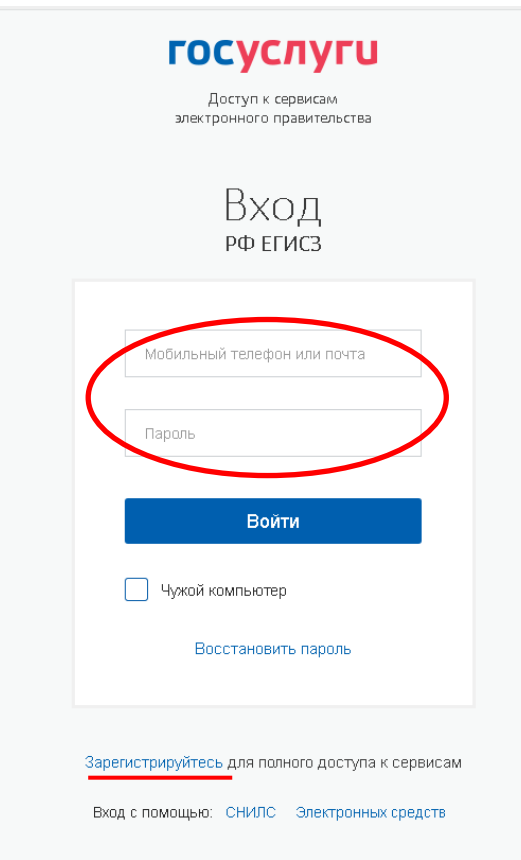

Рис. 3

3)После авторизации через Портал госуслуг вы попадаете в свой личный кабинет Портала пациента (Рис 4).

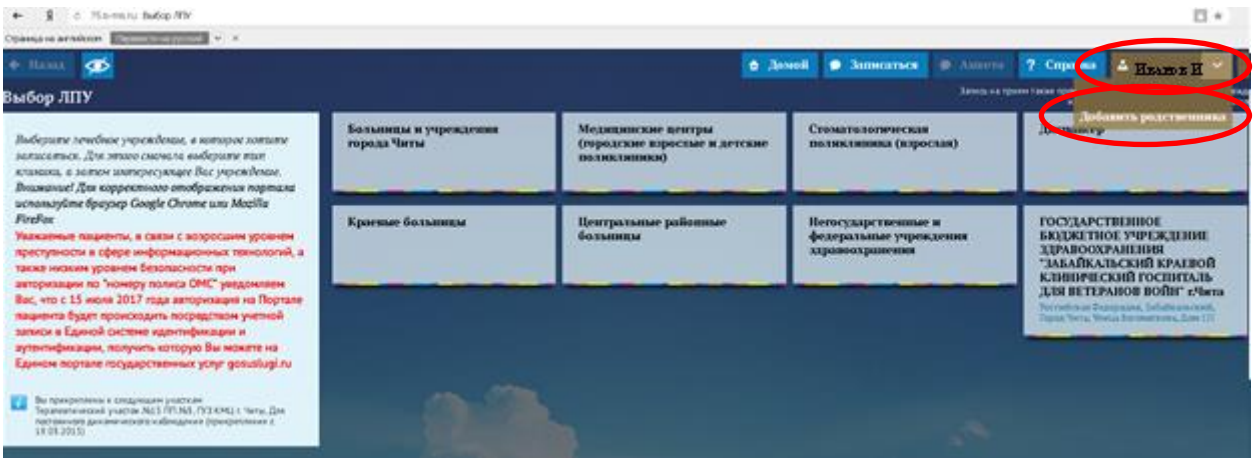

Рис. 4.

## !!!ВНИМАНИЕ. Зарегистрироваться на портале Госуслуг можно гражданам с 14 лет.

4) Для того, что записать **РЕБЕНКА до 14 лет** к врачу необходимо нажать на кнопку с вашей фамилией (рис.4) после этого вам раскроется из списка кнопка «Добавить родственника». Нажмите на эту кнопку, вам раскроется форма личные данные. В ней автоматически отразятся следующие данные:

- Номер полиса обязательного медицинского страхования;
- Наименование страховой медицинской компании;
- Участок прикрепления к поликлинике.

Для добавления ребенка нажмите кнопку «Добавить» (рис.5).

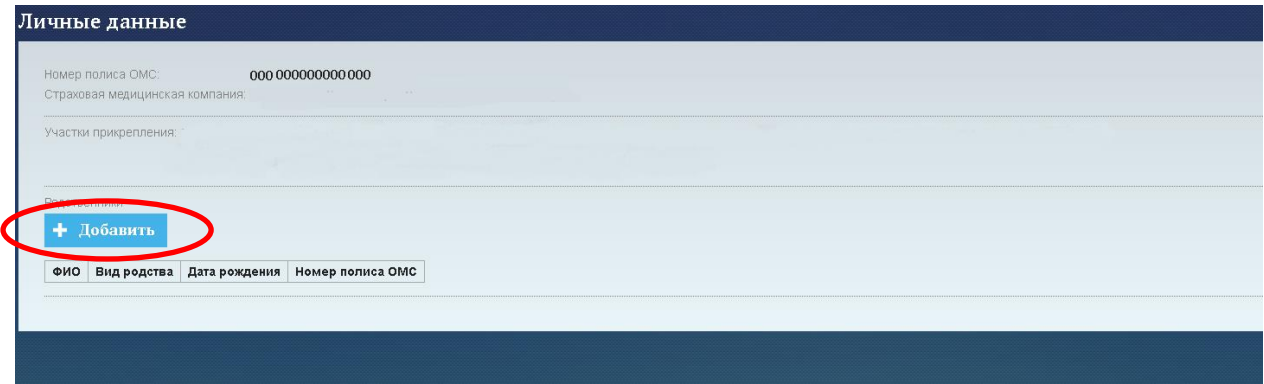

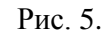

Откроется форма для заполнения (рис.6).

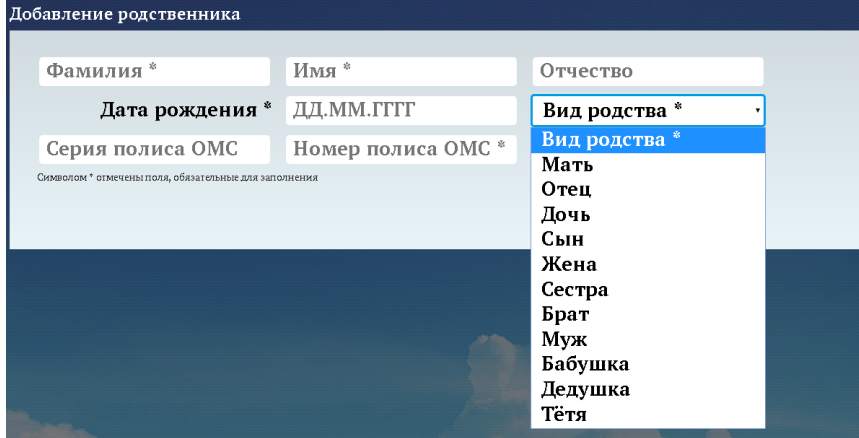

Рис. 6.

Заполните данную форму для прикрепления вашего ребенка (рис.7).

Укажите:

- ФИО ребенка
- Дату рождения ребенка
- Статус (кем приходится по отношению к вам ребенок сын/дочь)
- Номер полиса

!!!ВНИМАНИЕ В полисе нового образца содержится только номер. Таким образом, необходимо ввести только номер, в полисе «Серия» ничего не вводить. Если у вас полис старого образца, введите номер и серию.

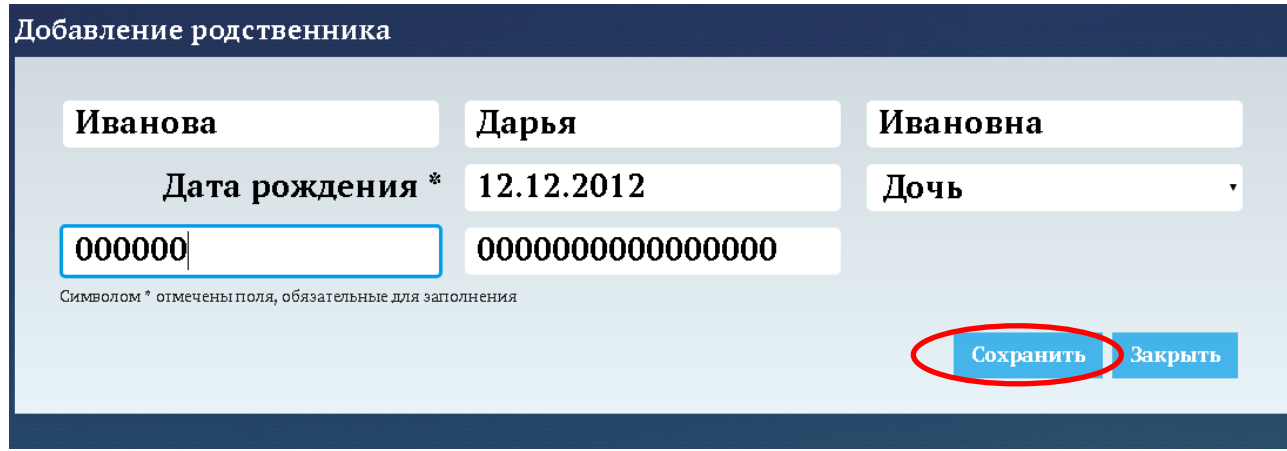

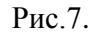

Сохраните данные. После сохранения данные прикрепленного к вашему личному кабинеты ребенка отразятся в списке «Родственники» (рис.8).

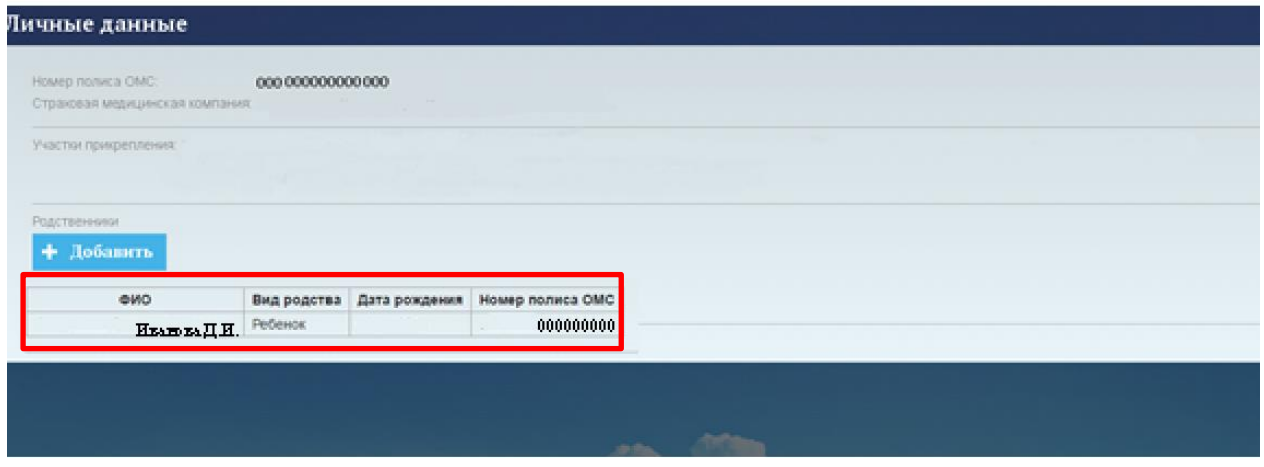

Рис.8.

Теперь при выходе на главную страницу «Портала пациента» при нажатии на кнопку с вашей фамилией из выпадающего списка появится ФИО прикрепленного вами ребенка (рис.9). Нажав на кнопку с ФИО вашего ребенка, вы войдете в личный кабинет под его учетной записью. Из его личного кабинета вы можете осуществить запись к врачу любому из предложенных специалистов «Портала пациента».

 $\Box$  <br>  $\star$ 

|                                      | <b>6 Леной</b>                                                     | В Анарта<br><b>C</b> Aumorrace                                   | 7 Cop and A HEARTH<br>Затига на прили сакае при<br>Иванка Д.И.                                                                                                    |
|--------------------------------------|--------------------------------------------------------------------|------------------------------------------------------------------|----------------------------------------------------------------------------------------------------|
| Больницы и учреждении<br>города Читы | Медицинские центры<br>(городские коростью и детские<br>полиялянной | Стоматологическая<br>поликлинна (кэросык)                        | Доблинть родственника<br><b><i>Ibermanney</i></b>                                                                                                    |
| Краевые больницы                     | Центральные районные<br>больницы                                   | Негосударственные и<br>федеральные учреждения<br>даравоохранения | ГОСУДАРСТВІ НІВОЕ<br>БЮДЖІ ТИОГ УЧРЕЖДЕНИЕ<br><b>ЗДРАВООХРАНЕНИЯ</b><br>"ЗАБАЙКАЛЬСКИЙ КРАЕВОЙ<br>клинический госпиталь<br><b>ARR BETEPAROB BOILT' r/brra</b><br>Formational Diangencies, Jubalistans cools,<br>Topics Vers, Volca Tornsport and Zine 111 |
| <b>Contract Contract</b>             |                                                                    |                                                                  |                                                                                                    |

Рис. 9.